# **ArtNet Player X4 ArtNet Player X8 ArtNet Player X16**

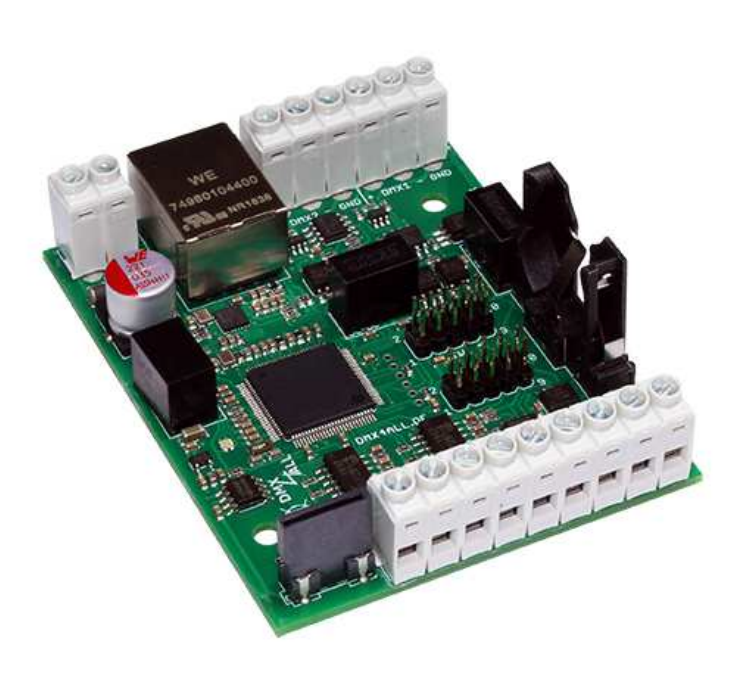

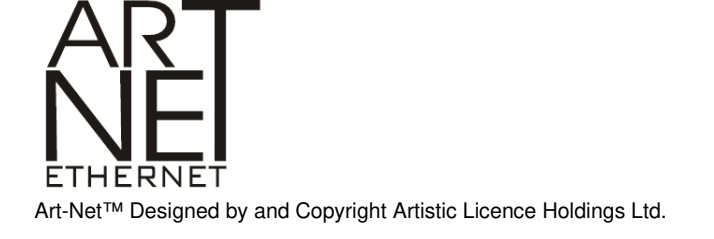

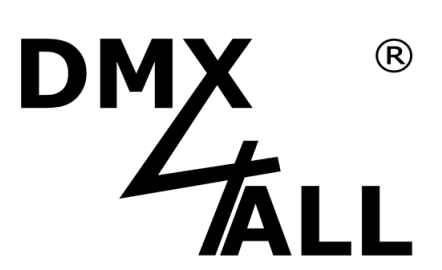

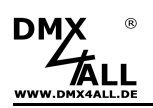

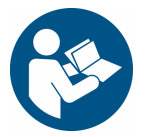

For your own safety, please read this user manual and warnings carefully before installation.

# **Contents**

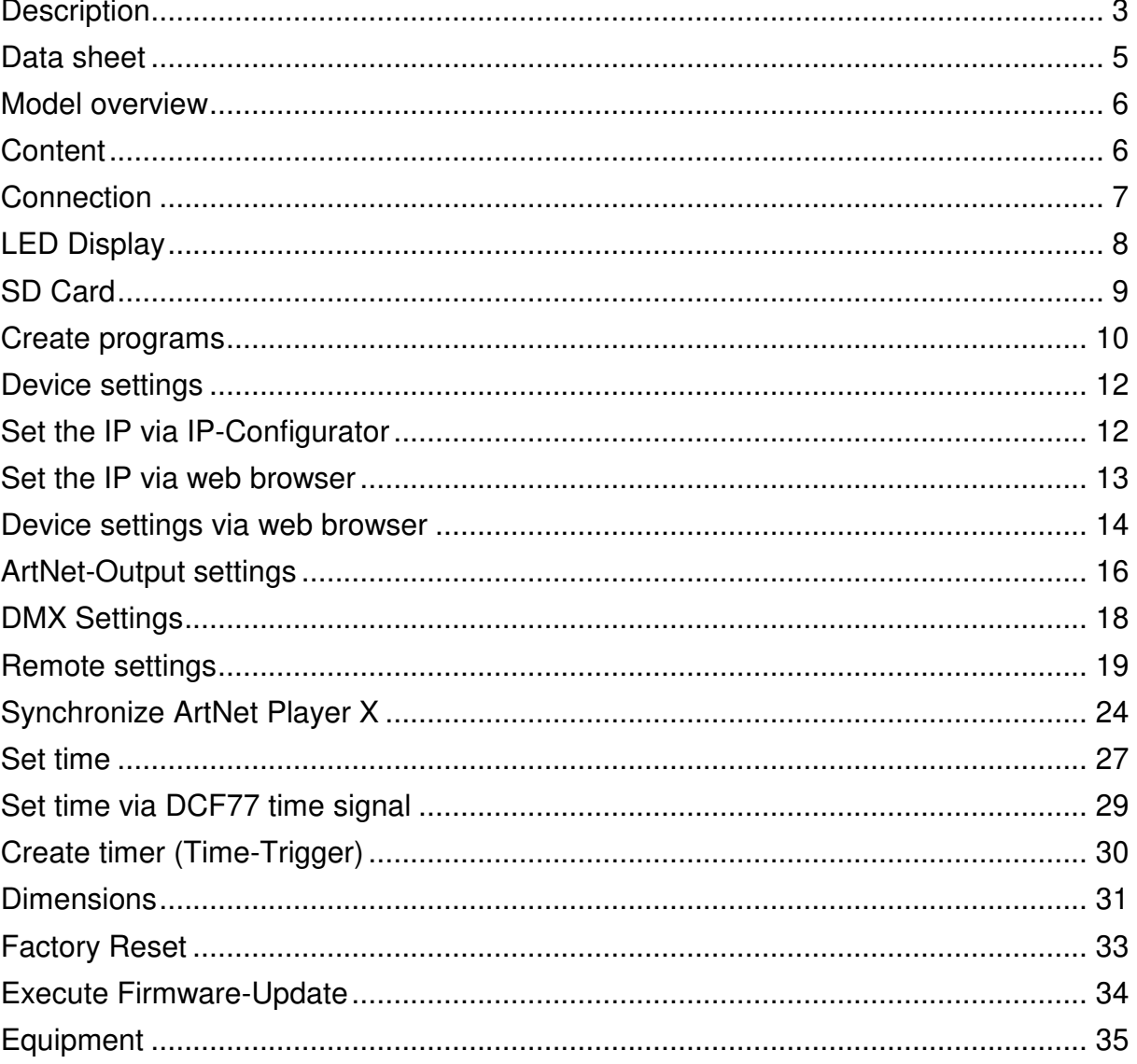

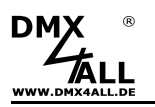

### **Description**

The **ArtNet Player X4 / ArtNet Player X8 / ArtNet Player X16,** in the following only called ArtNet Player X, is the first Stand-Alone Controller from DMX4ALL, offered in different model versions.

Depending on the needed application, the ArtNet Player X is available in different designs and functionalities.

As usual, the ArtNet Player X is also quickly ready for use in DMX4ALL manner and remains intuitive and user-friendly despite numerous and new functions in the handling.

This is possible by the well-structured user interface of the device's own web interface, available for the settings.

An overview of the current status is provided by the integrated RGB LED.

Whether as a board version or as compact ready-made device with comfortable touch operation, the ArtNet Player X can be used to play lighting programs from SD card. Different file formats can be used, which can be created with the DMX Configurator or used as TPM2 files from freely available software.

With up to 16 universes, a maximum of 8192 channels can be output via the network with just one ArtNet Player X. Even in larger installations, handling across several devices remains easy and clear thanks to Master-Slave operation.

The ArtNet Player X offers the possibility to execute programs comfortably timecontrolled. Up to 16 configurable timers can be defined individually. For each timer one or several days can be assigned as well as the start time. Furthermore, the playback duration as well as the hourly playback with adjustable time window can be set optionally.

The current time is needed for the correct processing the timers. This setting is done either via the device's own web interface, the optionally available DCF77 Key with DCF77 sensor or according to the ArtNet specification via network-based ArtTimeSync packages. DCF77 allows an automatic adjustment to summer / winter time.

The configurable digital inputs integrated in the ArtNet Player X allow operation by remote pushbuttons, making additional devices obsolete. Designed as a LongDistance inputs, even larger distances do not cause any problems when mounting the switching elements.

The ArtNet Player X is convincing and combines a multitude of useful and innovative functions under a top-hat rail housing in its space-saving, compact design.

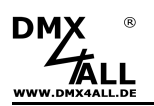

#### **Replay up to 16 DMX Universes**

The ArtNet Player X can output up to 16 DMX universes via Art-Net / sACN.

#### **Output via Art-Net or sACN**

The DMX universes to be output can be output via Art-Net or sACN.

#### **Synchronization of sveral devices**

If more DMX universes are needed, several ArtNet Player X can be synchronized.

#### **Two galvanically separate DMX connections**

On the ArtNet Player X there are 2 galvanically isolated DMX connections. These can be configured as DMX-OUT or DMX-IN.

#### **Remote-Function**

The ArtNet Player X has a configurable remote function. Remote control is possible via DMX, Art-Net, sACN, HTTP request or DMX4ALL Commands.

#### **8 LongDistance inputs**

8 configurable digital inputs are available for connecting buttons or switches. The inputs are designed as LongDistance Inputs, so the switching elements can also be installed in greater distance.

#### **Switchable LED Display**

The LED displays on the ArtNet Player X can be switched off by ArtNet command or time-controlled, to avoid disturbing "light spots " especially on stage.

#### **RGB/RGBW-Filter**

A quick and uncomplicated change of the defined color in the program is allowed by the RGB or RGBW filter. The selected colors can be filtered as needed without editing the previously created program.

#### **Firmware-Update-Function**

The firmware update function enables to use always the free, current device software.

#### **Different data files for lighting programs**

The ArtNet Player X plays the lighting programs from the SD card. The DMX4ALL program files as well as TPM2 or TPM2NET can be used as data formats.

#### **Easy Configuration**

Fast and uncomplicated configuration is possible at any time from a PC, smartphone or tablet, due to the user-friendly configuration via any web browser.

#### **DIN rail housing available**

The DIN rail housing 700 is available as accessory for the ArtNet Player X.

#### **Free Software**

For creating the programs our free software DMX-Configurator can be used, which is available in the current FREE version as download on our website www.dmx4all.de.

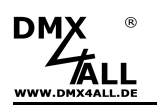

# **Data sheet**

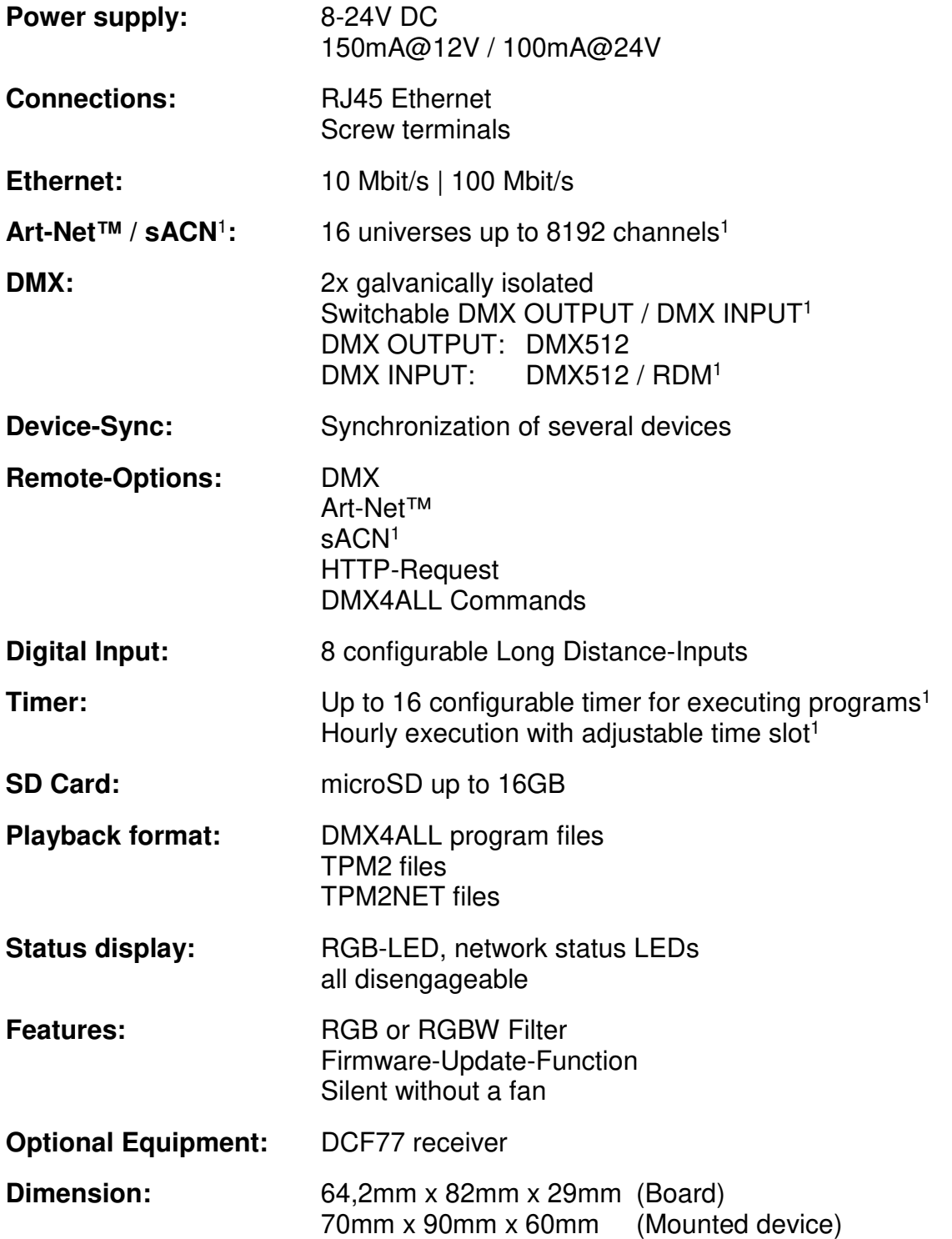

1 Depending on model, see model overview

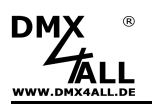

### **Model overview**

The different designs of the ArtNet Player X offer a different range of functions and designs.

The following table shows the several model overview:

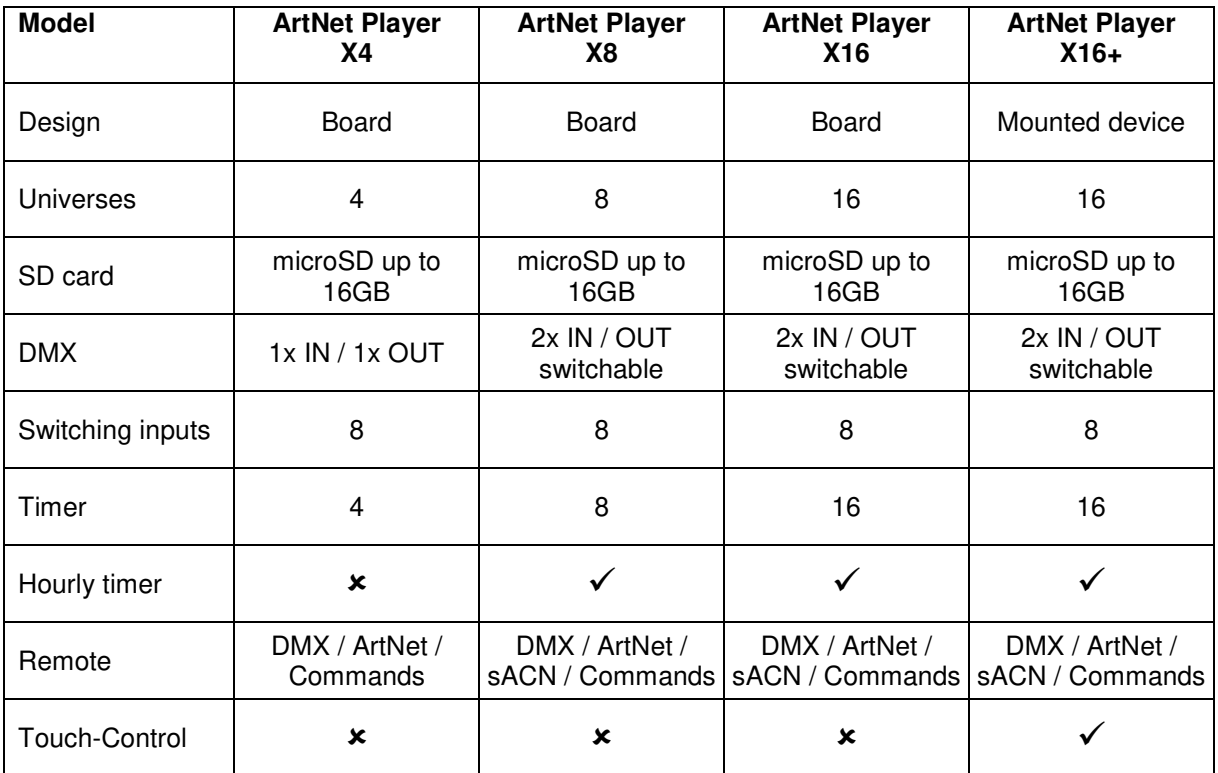

# **Content**

- 1x ArtNet Player X
- 1x Quick guide german and english

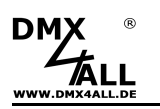

## **Connection**

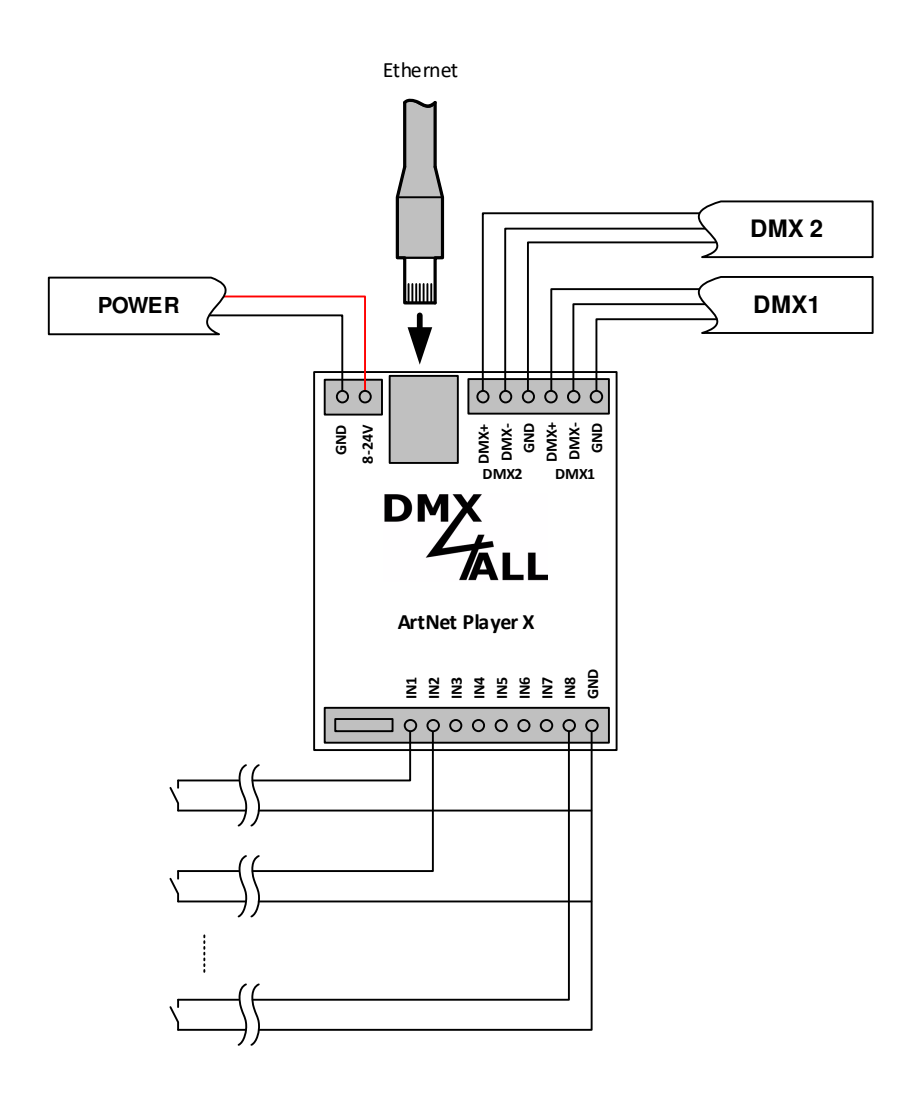

The ethernet connection of the ArtNet-Player X cannot be connected directly to<br>another ethernet doviso (a.g. Divy Cantur) another ethernet device (e.g. Pixx-Control), but must always be connected to an ethernet switch or ethernet router.

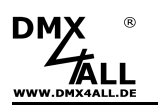

# **LED Display**

The **ArtNet Player X** has several display status LEDs.

A green and a yellow LED is at the Ethernet connection, showing the network activity.

Furthermore, a RGB-LED signals the device status.

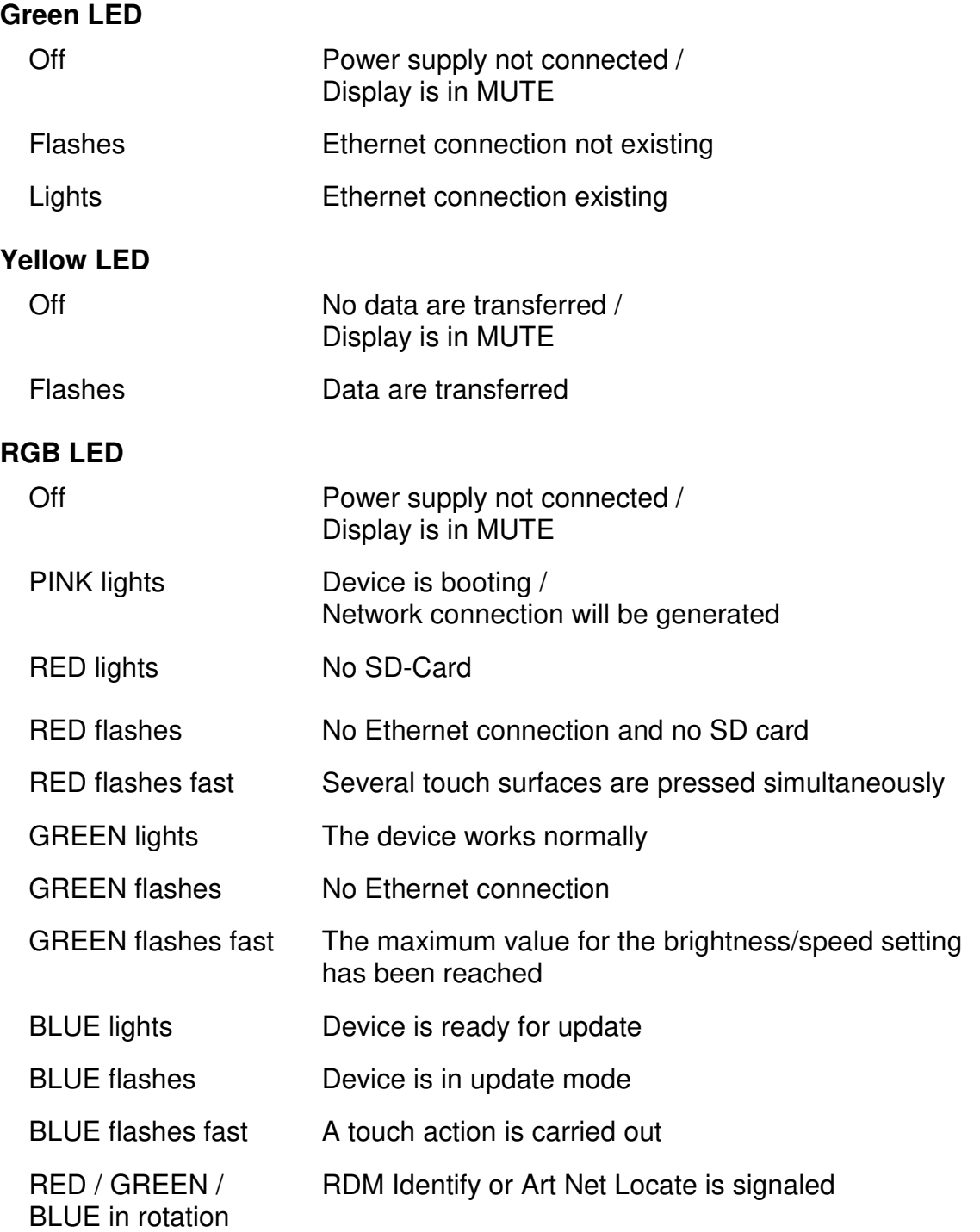

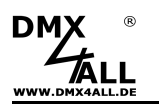

## **SD Card**

The **ArtNet Player X** needs for program storage a MicroSD card.

It is inserted into the center of the SD card slot with the contacts facing upwards and the beveled edge to the left.

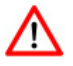

Please use only SD cards or SDHC cards of Class4 or higher, maximum 16GB.

The SD card must be formatted with the FAT16 or FAT32. The file names should be maximum 8 signs and on the SD card should not be folder used.

The files generated by the DMX Configurator must not be renamed and must be located in the main directory of the SD card.

### **Naming the files on the SD card**

The program files must be located in the main directory of the SD card and be named with Pxxx.prg. Here xxx stands for the serial three-digit program number starting with 001.

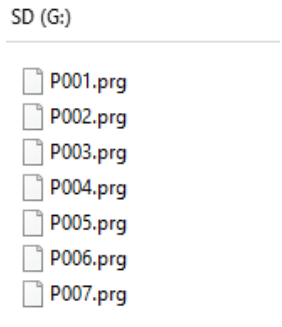

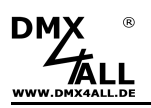

### **Create programs**

The program files can be created for the ArtNet Player X with the software DMX-Configurator. Alternatively, TPM2 or TMP2.NET files can be used.

### **Program files with DMX-Configurator**

The DMX-Configurator is available in the current version as free download on our website dmx4all.de.

Creating programs is described in the DMX-Configurator manual.

After the programs are created, the export is to be done in the menu **Project***→***Export***→***ArtNet Player X**:

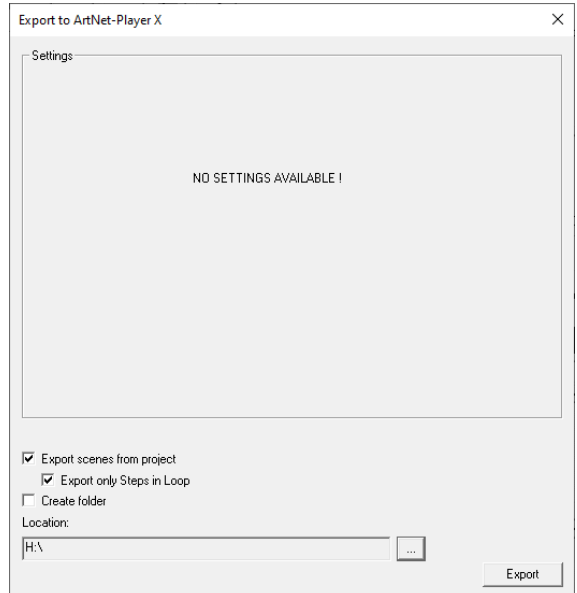

The activated export options specify which elements are to be exported.

**Export scenes from project** The scenes contained in the project are exported **Export only Steps in Loop** Only the steps contained in a loop are exported **Create folder** Creates the exported files in a folder that is created. This option offers the possibility to save the exported files per project on a disk.

Under **...** the path is to specify where the files should be written. Please choose directly the SD-Card and don't create a folder to use the SD card directly in the ArtNet Player X subsequently!

**Export** starts the export process.

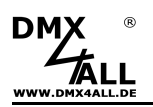

### **TPM2 / TPM2.NET program files**

The TPM2 protocol was designed by users of the internet forum www.ledstyles.de.

TPM2 / TPM2.NET files are a format where the package data is written into the file.

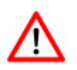

Based on the protocol description, this format can be freely used / modified.

Therefore, no guarantee can be given for unproblematic playback.

#### **Create TPM2 / TMP2.NET files with Jinx!**

Making TPM2 / TPM2.NET files was tested with the software Jinx! (V2.40).

An output device must be created for the output, in which the device type is set to tpm2 or tpm2.net.

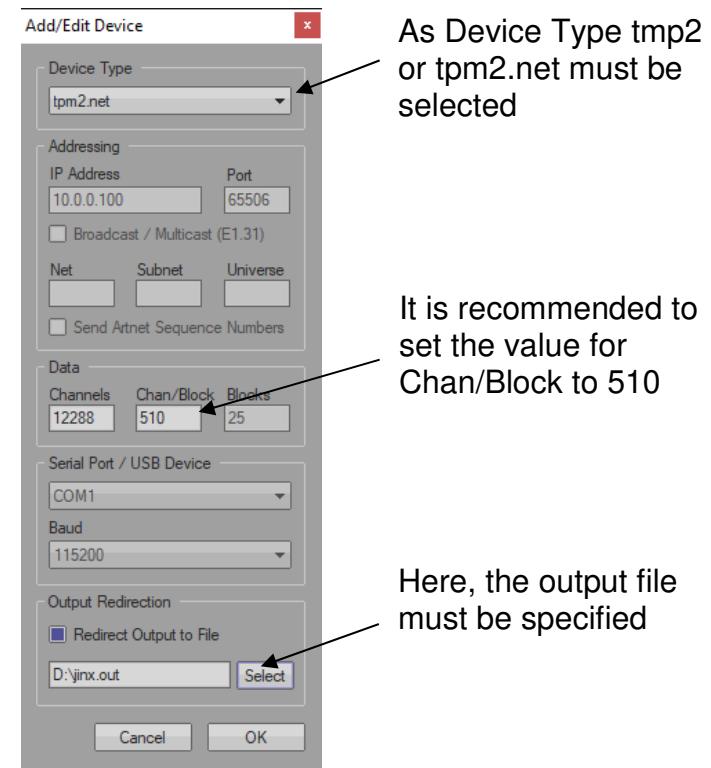

The recording starts when the output is started and is stopped when the output ends. The generated file must now be renamed to Pxxx.prg and copied to the root directory of the SD card.

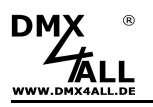

### **Device settings**

The device settings of the ArtNet Player X are made via a web interface that is accessed through any web browser.

### **Set the IP via IP-Configurator**

The **IP Configurator** allows to set the IP address and the netmask even if the network setting of the PC is not in the IP range of the ArtNet Player X.

- Install the program IP-Configurator
- Connect the ArtNet Player  $\breve{X}$  to the network
- Turn on the ArtNet Player X
- Start the program IP-Configurator

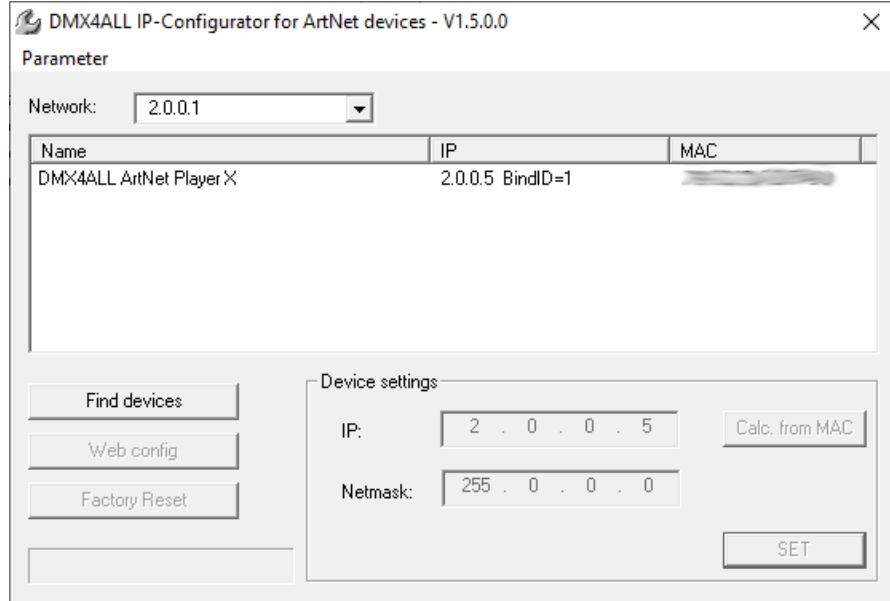

- The ArtNet Player X is shown in the list
- Select the entry (click)
- Enter the new IP and netmask
- Click SET

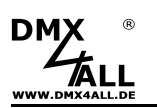

### **Set the IP via web browser**

Within the delivery state, the assigned **IP address** is **2.0.0.5**, which is used for the web interface.

Set the computer's network card to this IP range to access the IP address 2.0.0.5 via the web browser.

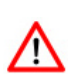

.

The network setting of the computer must be set to the **IP address 2.0.0.1** and the **subnet mask 255.0.0.0** .

> For further details, please take a look to the Art-Net™ specification.

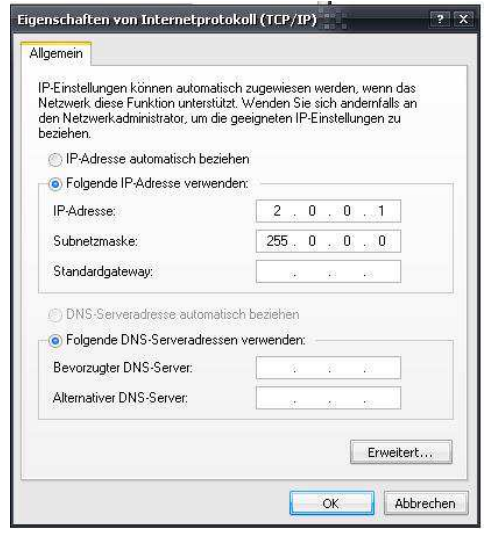

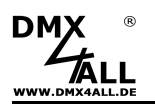

### **Device settings via web browser**

Call up the IP of the ArtNet Player X in the web browser's address bar (delivery state: 2.0.0.5) to get the following configuration page:

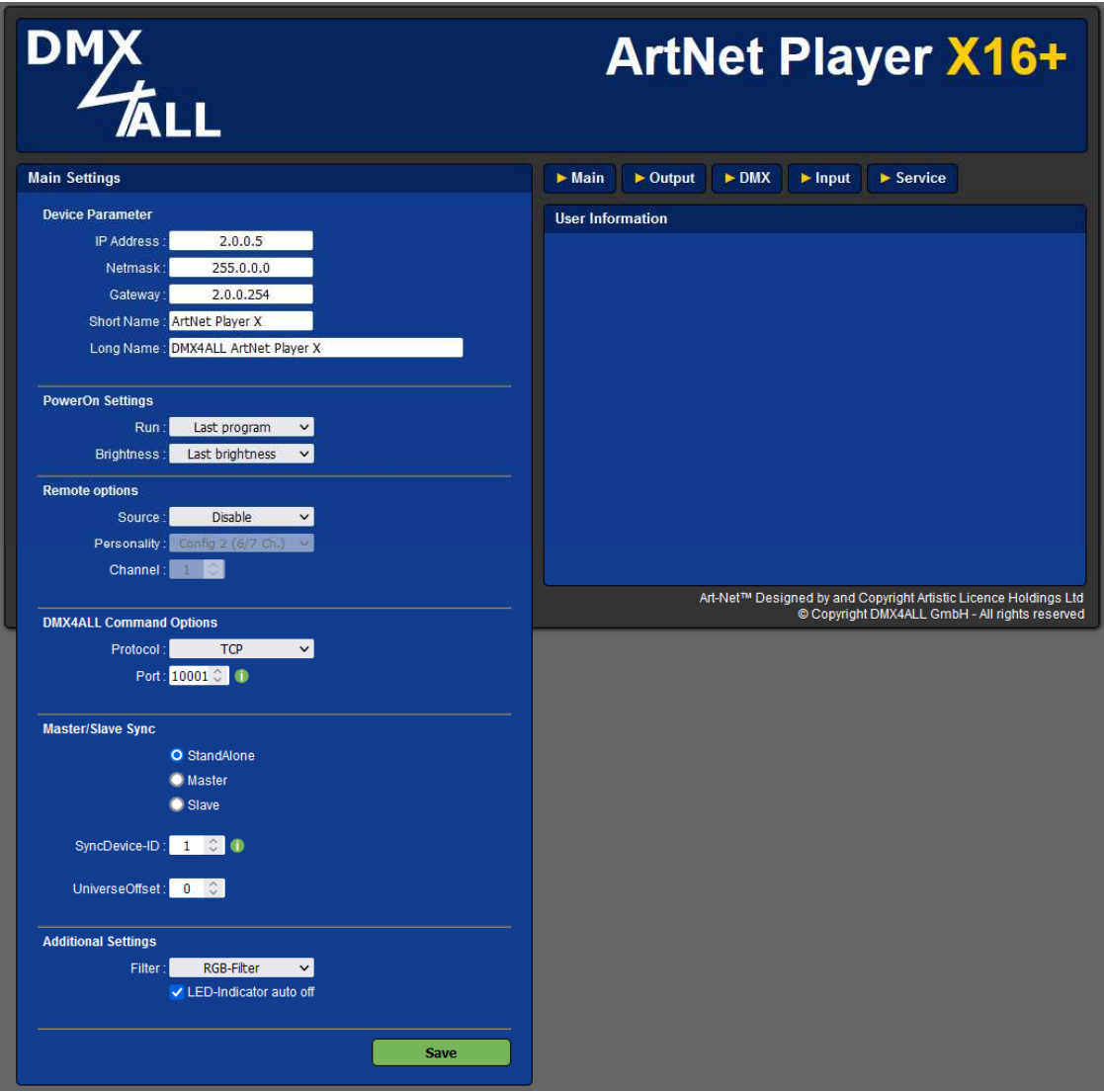

#### **Device Parameter**

Jedes Gerät benötigt eine eigene **IP-Adresse**, sodass die Zuordnung im  $\wedge$ Netzwerk eindeutig erfolgen kann. Verwenden Sie entsprechend der ArtNet-Spezifikation die IP-Adressen 2.x.x.x oder 10.x.x.x mit der **Netmask** 255.0.0.0 .

Jede andere IP-Adresse kann auch verwendet werden, wie z.B. 192.168.1.10 . In diesem Fall muss die Netmask auf 255.255.255.0 angepasst werden !

The ArtNet Player X can be named with any name for a better distinction.

The **short name** is limited to 18 characters and the **long name** to 64 characters.

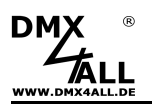

#### **PowerOn Settings**

The Power On Settings define the behavior after switching on the ArtNet Player X.

If a certain program is to be executed after switching on the ArtNet Player X, Program X must be selected with Run.

If no program is to be started, No Program must be selected.

If the program is to be restarted before switching off, select Last Program.

#### **Remote Options**

The Remote Options are described below under Remote Settings.

#### **DMX4ALL Command Options**

The DMX4ALL Command Options are described below under DMX4ALL Command support.

#### **Additional Settings**

The **Filter** option selects whether the channels controlled by ArtNet Player X are interpreted as RGB or RGBW channel groups in order to apply the RGB filter or RGBW filter to them.

After 10 minutes' operation with permanently network connection the LEDs at the device will be shut down in case of activated option **LED-Indicator auto off**.

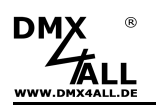

### **ArtNet-Output settings**

The **Output Settings** specify, how the DMX universes are outputted via ArtNet.

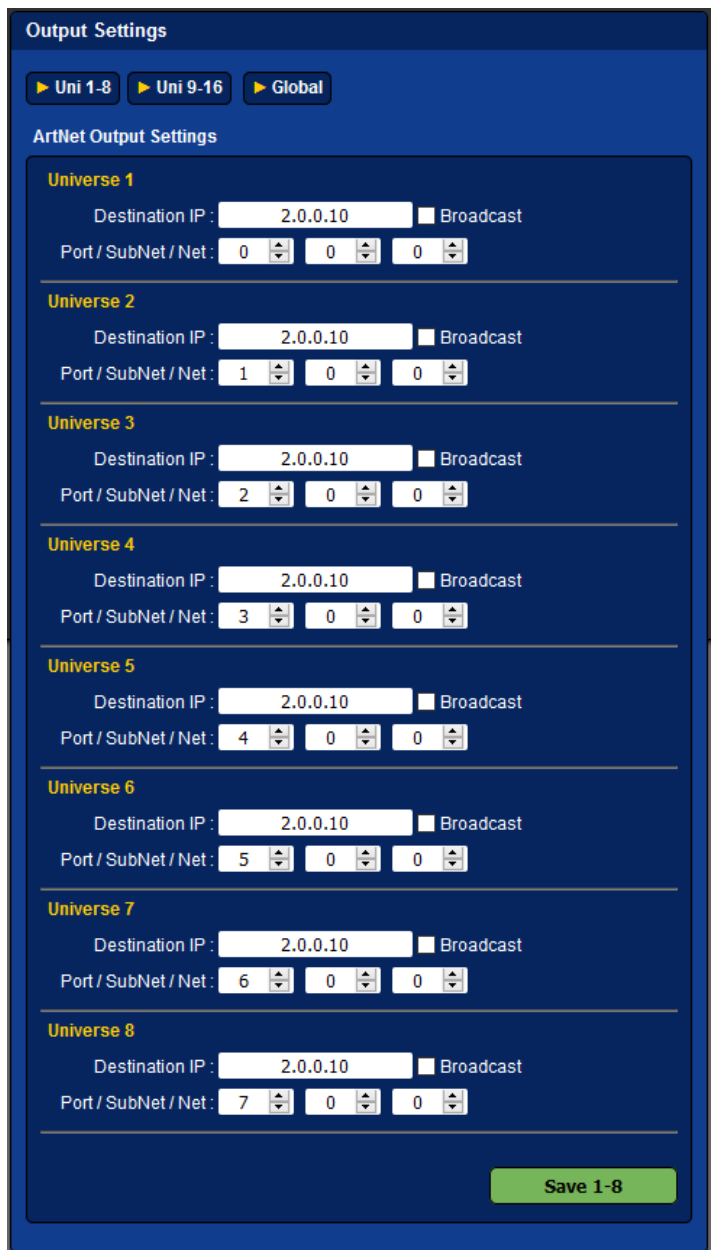

For each DMX universe the destination IP (Destination IP), as well as the destination parameters for Port, SubNet and Net are specified.

If Broadcast is enabled, the corresponding universe is sent globally to all devices.

The settings are divided into groups of 8 universes, each of which is saved by Save.

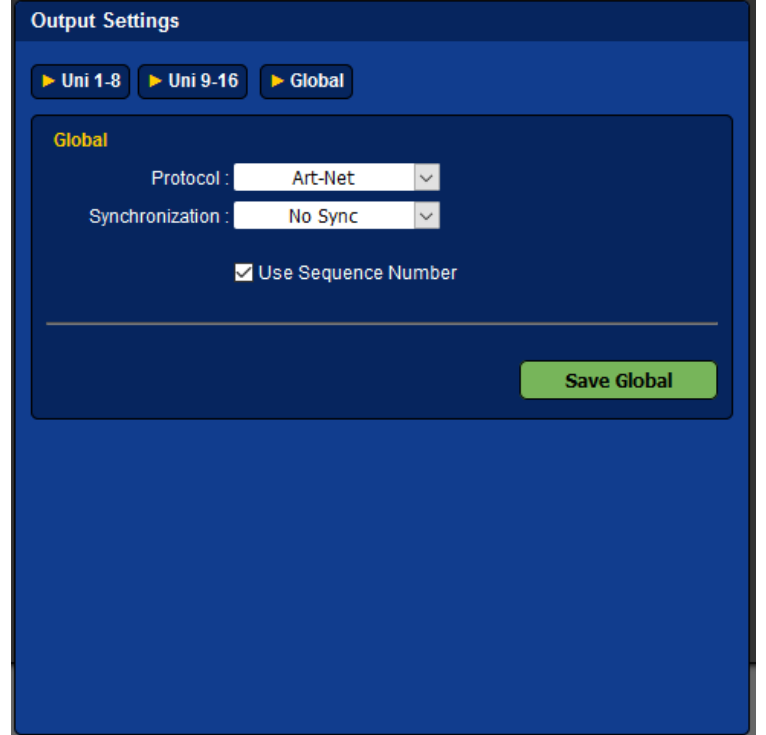

Under **Global**, settings are available for all universes:

The selection **Protocol** sets the output protocol Art-Net or sACN.

**Synchronization** specifies if ArtSync packages are outputted for synchronization. Pre-Sync sends the ArtSync package before DMX-Universes are outputted. Post Sync sends the ArtSync package after the DMX-Universes are outputted.

If **Use Sequence Number** is activated the single ArtNet data packages are numbered continuously during ArtNet output.

To evaluate the ArtSync packages / sequence number it must be supported by the receiver.

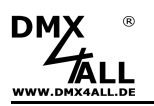

# **DMX Settings**

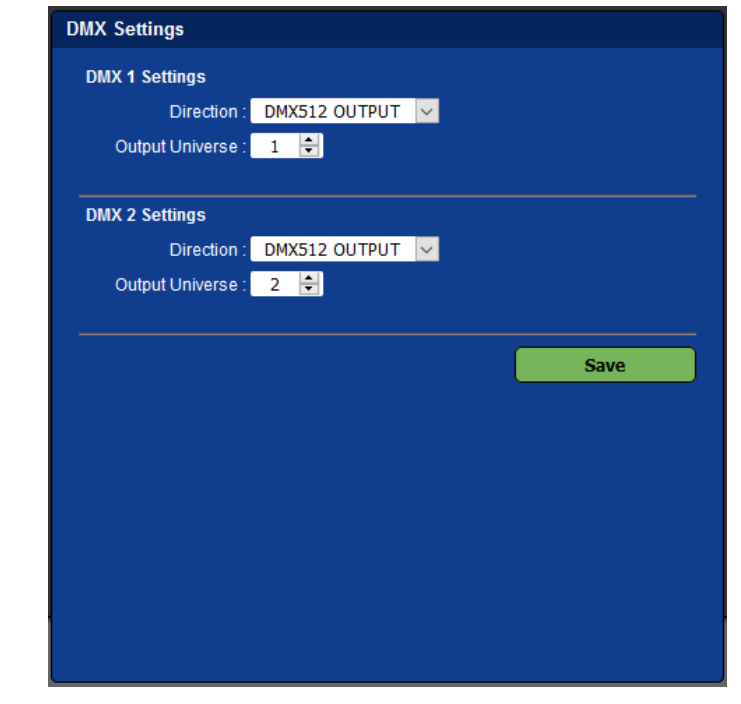

The DMX settings specifies the characteristics for the two DMX ports.

For each DMX port the DMX way (Direction) is set between **DMX512 OUTPUT** or **DMX512 INPUT**.

If DMX512 OUTPUT is selected, **Output Universe** is used to set the universe to be output.

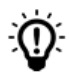

With the setting DMX512 INPUT, the ArtNet-Player X is recognized as an RDM device by the RDM functionality.

The DMX settings for the ArtNet Player X4 are fixed as follows: Λ

- DMX 1: DMX-OUTPUT / DMX universe 1
- DMX 2: DMX-INPUT

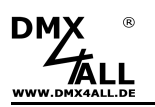

### **Remote settings**

A DMX-, ArtNet-, sACN-Signal or the DMX4ALL Commands can be used for the ArtNet Player X remote control.

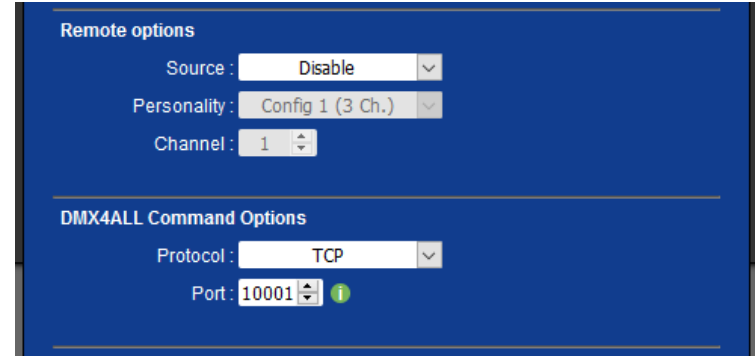

Under the menu **Remote options,** the signal source can be set:

The remote function is activated by selecting the source (**Source**). It can be selected for Source Disable / DMX / ArtNet / sACN.

#### **Disable**

No remote function activated.

#### **DMX**

With DMX-Remote the DMX data from the DMX input is used. In this case, RDM is activated at the DMX input, which enables the ArtNet Player X to be recognized and addressed as an RDM device.

#### **ArtNet**

In case of ArtNet remote additional the parameter Port, SubNet and Net must be defined via which the DMX data are received.

#### **sACN**

In case of sACN remote the universe must be specified via which the DMX data are received.

**Channel** sets the DMX start address from which the remote channels are used.

### The **Personality** defines the assignment for the remote channels:

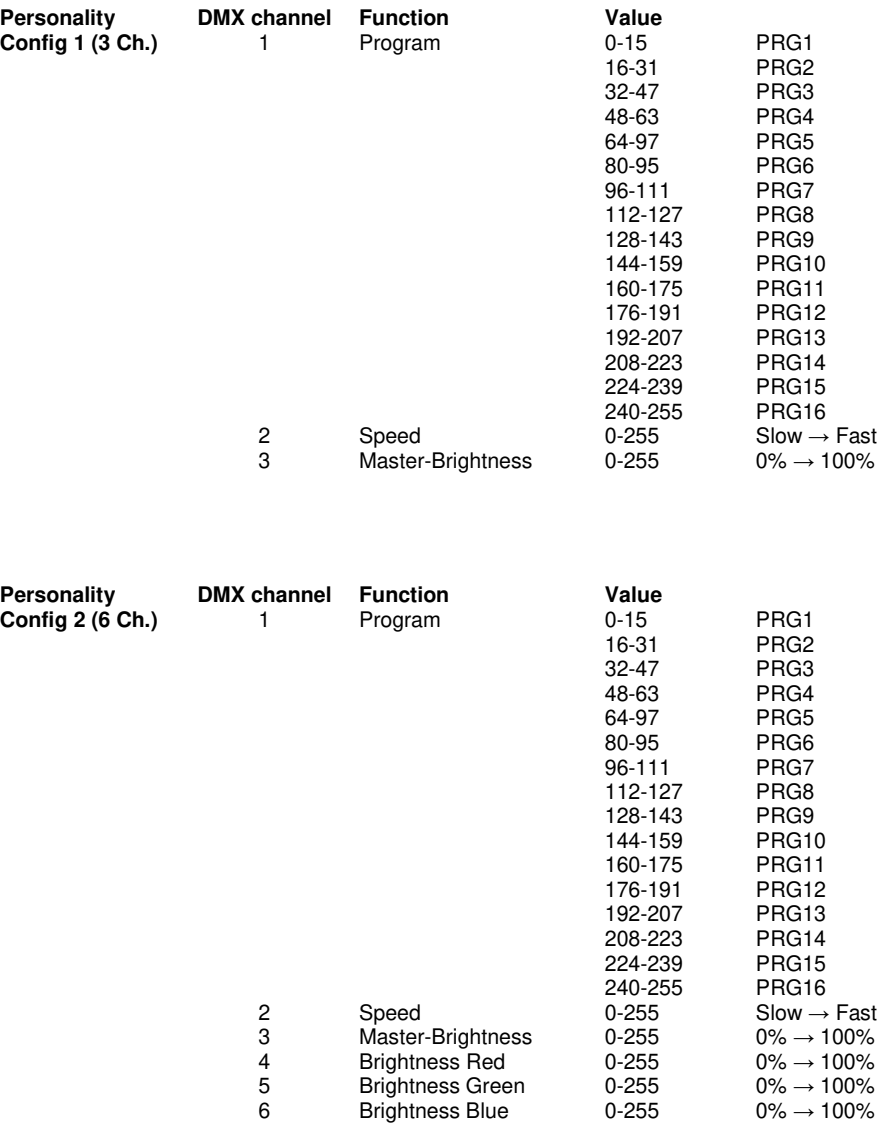

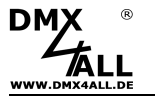

### **ArtNet Player X** 21

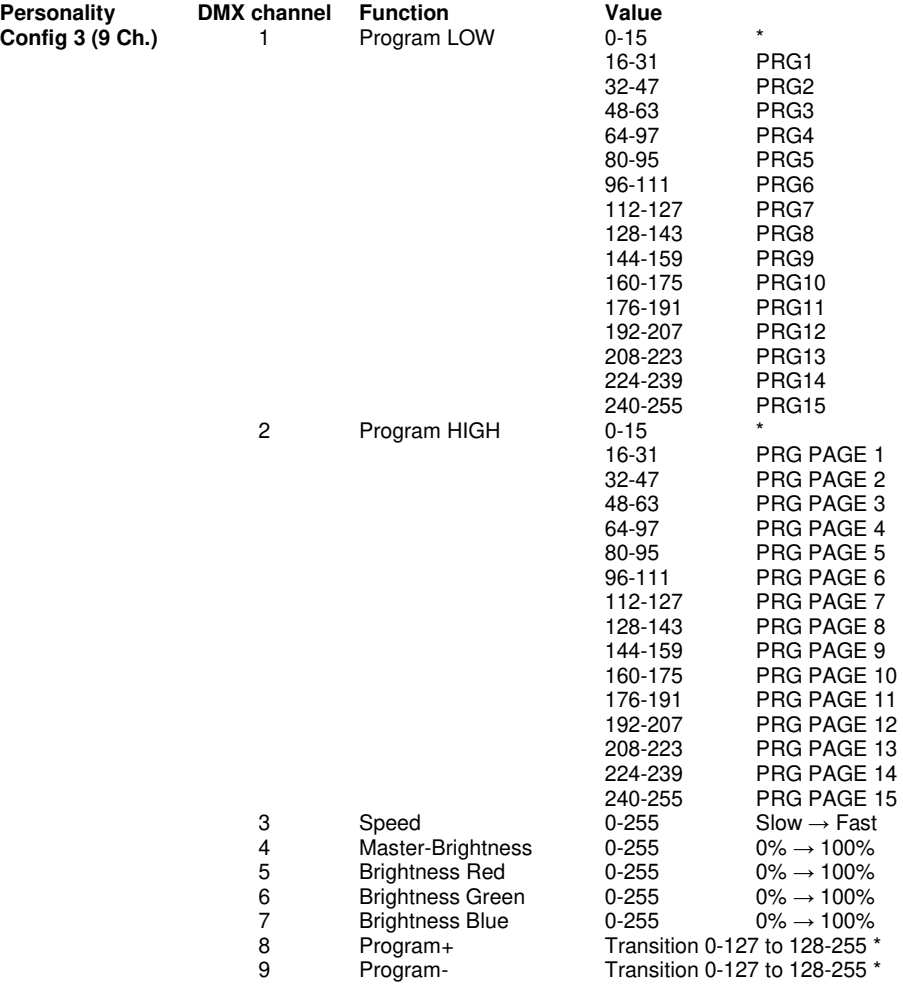

\* Program + / - is active when DMX channels 1 and 2 have the value 0-15!

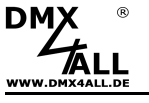

Digital Inputs

The 8 digital inputs are designed for operation by remote pushbuttons. The inputs are operated by a switching contact against GND:

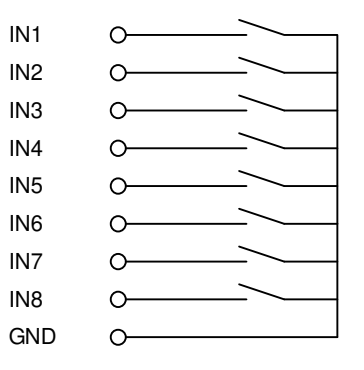

The inputs are not potential-free.

The function of the selected input can be set via the web configuration:

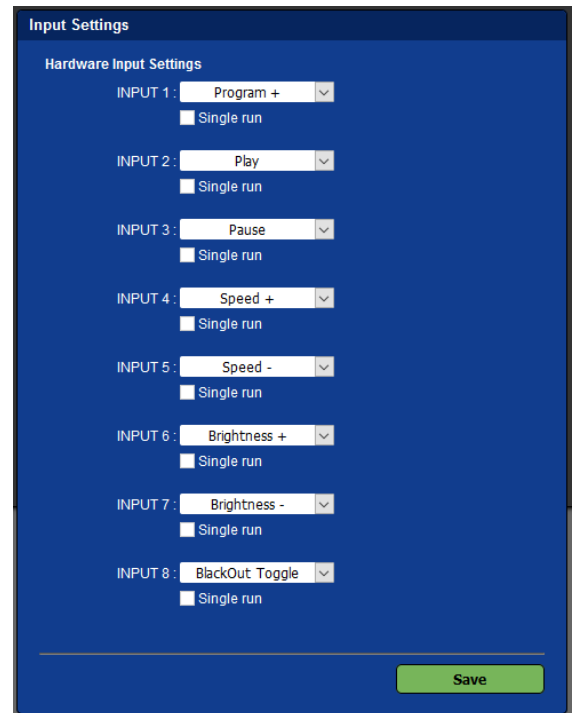

#### **Program +**

Switch to the next program. After the last program a rollover occurs to the first program.

#### **Program -**

Switch to the previous program. After the first, there is a rollover to the last program.

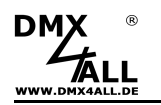

#### **Brightness +/-**

Set the Master-Brightness

- Press and hold executes the dimming process
- Release switches the dimming direction

#### **Brightness +**

Increases the Master-Brightness

#### **Brightness -**

Reduces the Master-Brightness

#### **BlackOut Toggle**

Turns on or off the BlackOut-Function

#### **BlackOut On**  Turns on the BlackOut-Function

**BlackOut Off**  Turns off the BlackOut-Function

#### **Speed +/-**

Set the replay speed

- Keep pressed increases or reduces the replay speed
- Release switches the direction

**Speed +**  Increases the playback speed

**Speed -**  Reduces the playback speed

**Play**  Starts the replay

**Stop**  Stops the replay

**Pause**  Breaks the replay

#### **Next Step (External Trigger)**

Switches to the next step, if the Wait Time is set to External Trigger

#### **Program X**

Starts the corresponding program with the program number X

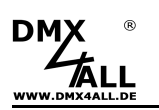

### **Synchronize ArtNet Player X**

Several ArtNet Player X can be operated together in master-slave mode. So, larger installations with more universes can be controlled.

In this case, all user inputs for example the program selection, brightness setting or remote functions must be made on the master device.

The ArtNet Player X must be operated in the same network and configured as Master or Slave:

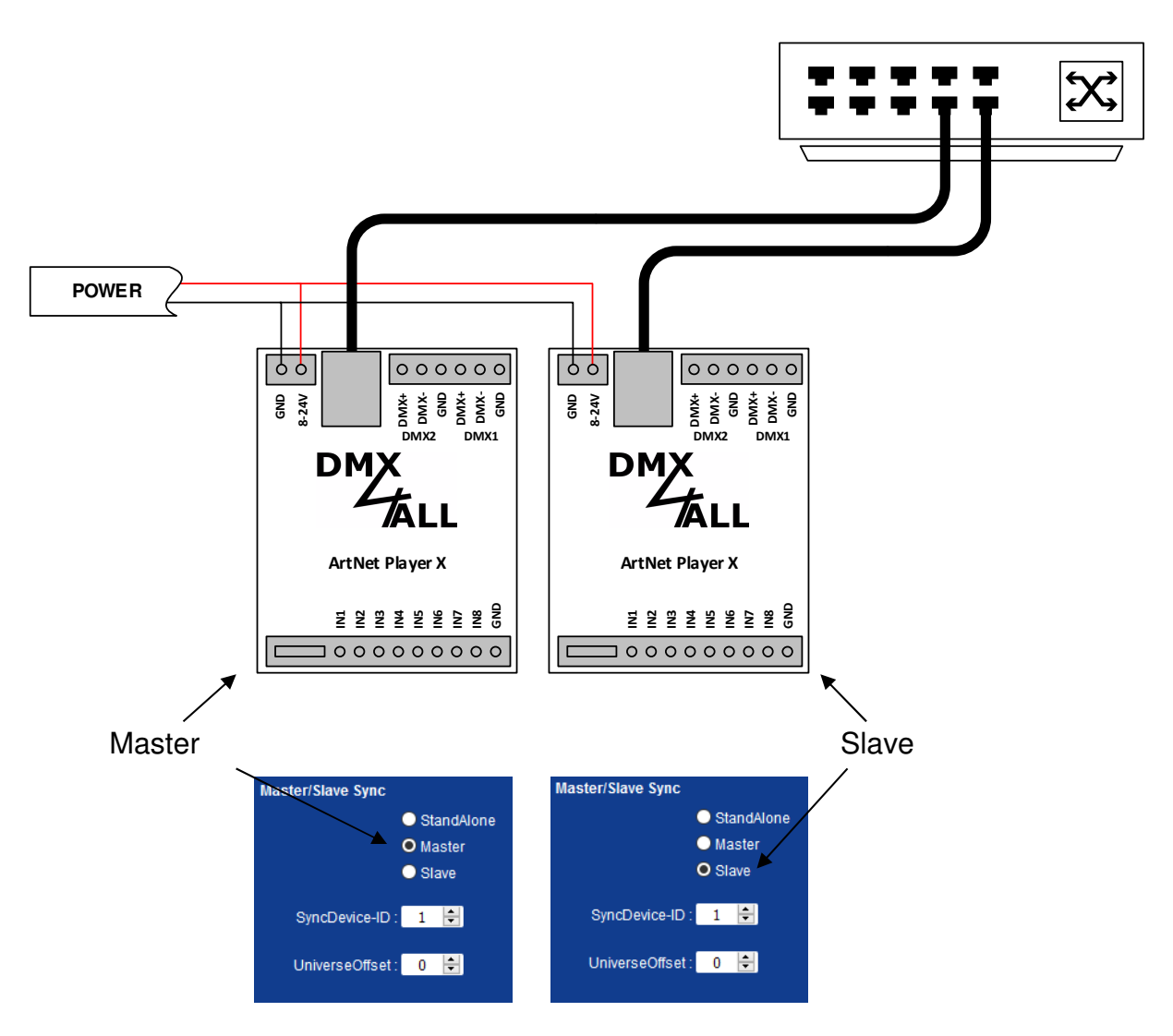

The SyncDevice-ID defines which master device controls which slave devices. A master device can control several slave devices.

**UniverseOffset** is used to specify from which universe the data should be read from the program file. So, it is possible that the same program file can be used in every ArtNet Player X.

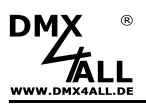

DMX4ALL-Command support

The **ArtNet Player X** has a further communication interface, using DMX4ALL-Commands.

Please take a look in the separate DMX4ALL Command description for the possible DMX4ALL-Commands.

The settings are to be made in the Main Settings under DMX4ALL Command Options.

Under **Protocol** please select the **TCP** or **UDP**  Furthermore, the **Port** must be specified:

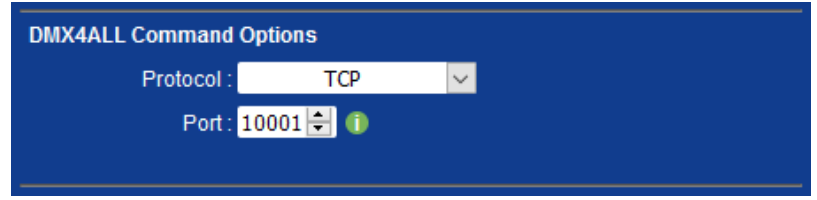

To control the interface directly via a UDP/TCP connection, use the IP address set in the web browser and use the port set (default setting 10001). The sent and received data are RAW data packages.

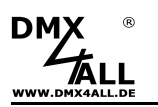

#### **VCP-Control**

For controlling via a virtual COM-Port (VCP) a TCP-VCP program must be installed, which needs a TCP connection.

We recommend the tool Serial to Ethernet Connection which has been tested by us. You find this tool on the enclosed CD and as download in our support area.

During the installation you have to enter a password (see illustration).

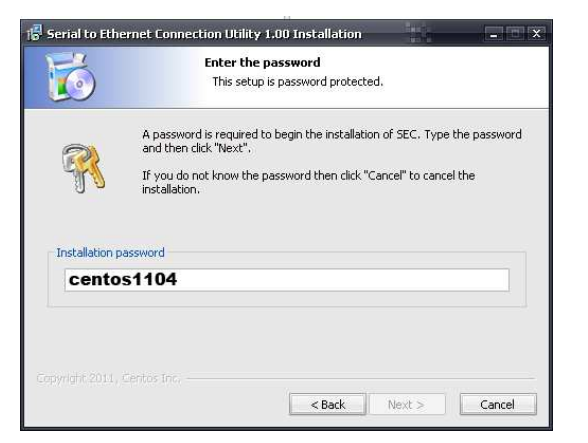

After the installation start the tool "Sentos SEC" which is on the desktop. Now add a VCP with Add and specify the parameter for the VCP-port.

Make sure, that you use the IP which is adjusted about the web browser.

Finally, click **Update all** in the main menu window for activating the VCP. Now, the status became Available and the COM-port will be displayed in the device manager.

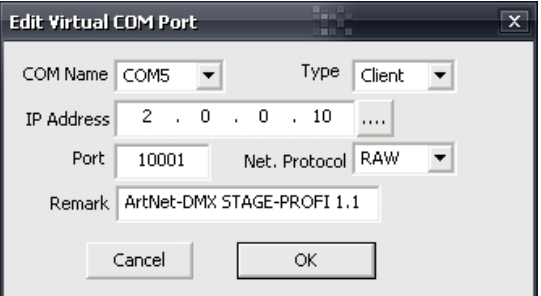

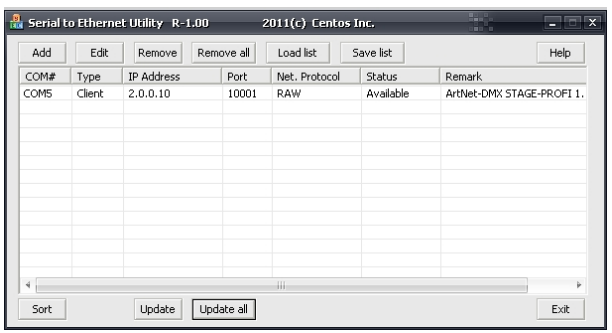

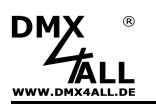

### **Set time**

The internal clock of the ArtNet Player X is needed to execute timers created in the DMX Configurator.

Setting the current time can be done via the web interface, the reception of ArtTimeSync pages or the DCF77 key (not included in delivery).

For maintaining the time, also in case of power fail, the usage of a CR2032 battery is needed (not included in delivery).

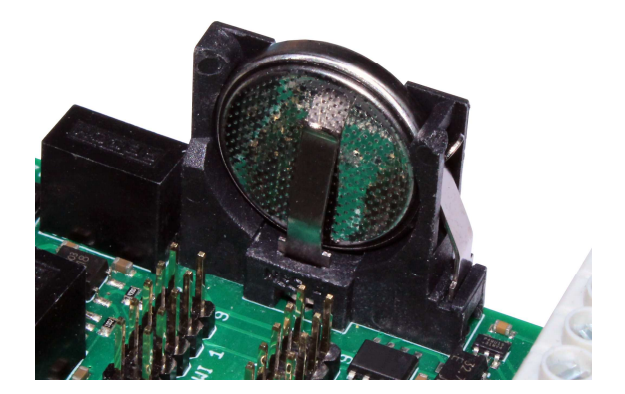

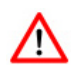

Pay attention to the correct polarity when inserting the battery!

Emptied batteries, are hazardous waste and must be disposed in accordance with the local regulations.

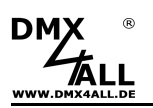

### **Set time via web interface**

The web interface takes the time from the web browser (system time) and saves it in ArtNet Player X when saving the service page.

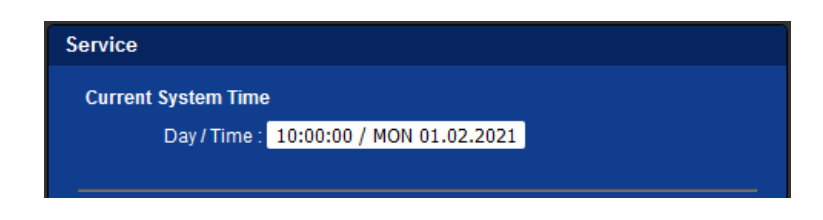

### **Set time via ArtTimeSync packages**

The ArtNet specification provides ArtTimeSync packages for setting the time.

The ArtNet Player X received this packages and uses it for setting the time.

The DMX4ALL TimeMaster is an external time controller receiving the DCF77 time signal and outputs ArtTimeSync packages.

The ArtTimeSync package can be received by multiple devices / ArtNet Player X at the same time. Thus this way is recommended for installations with multiple devices.

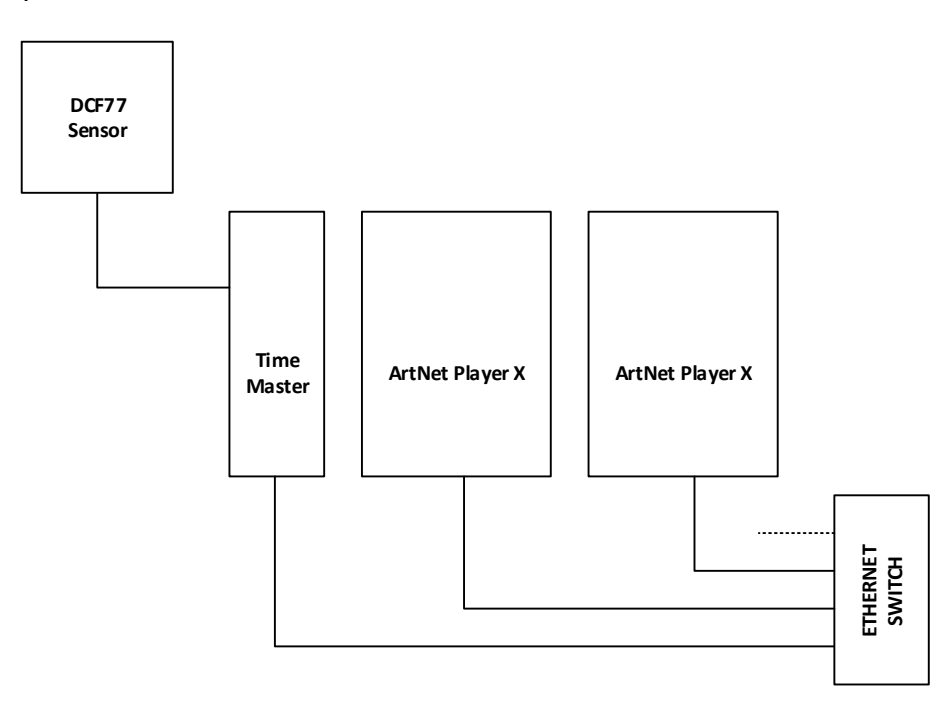

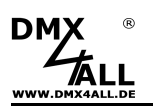

### **Set time via DCF77 time signal**

The internal clock of the ArtNet Player X can be synchronized with the current time via the DC77 time signal. So, an automatic switch between summer and winter time is possible.

The **DCF77 Key** and the **DCF77 Sensor** are needed (available as equipment).

The DCF77 Key is plugged on a free TWI connector of the ArtNet Player X.

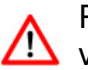

Please ensure, that the DCF77-Key in the correct orientation and in a dead- $\mathbf{B}$  voltage state.

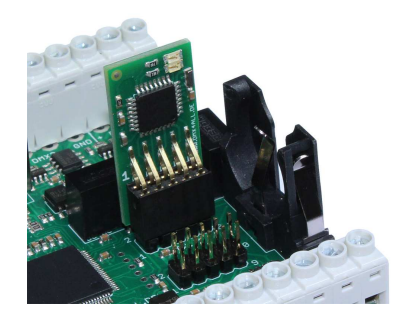

After the DCF77 key is plugged in, input 8 (IN8) is used only for DCF77 reception:

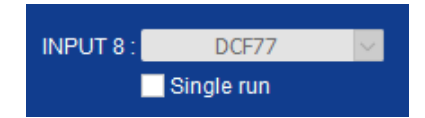

For the DCF77 signal from the DCF77 sensor the IN8 is to connect.

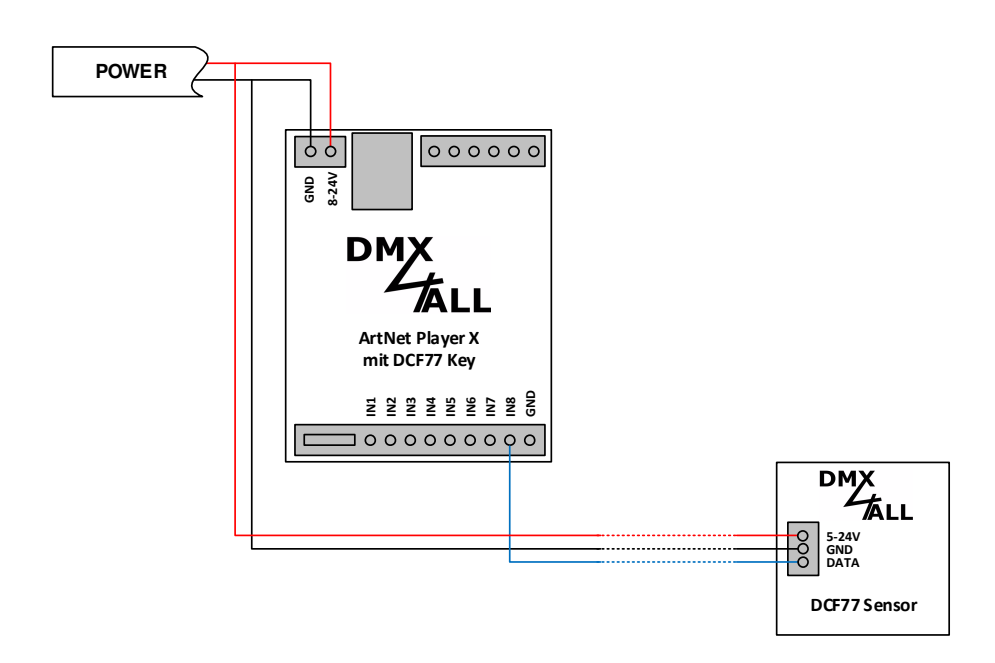

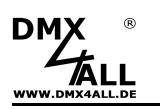

### **Create timer (Time-Trigger)**

Based on the time the ArtNet Player X can start programs.

To do so, timers must be created in the cue list of the DMX Configurator before.

Each entry (cue) in the cue list refers to a program that is started at a specific time (time trigger).

The time trigger consists of the days of the week and the time at which the time trigger should be executed.

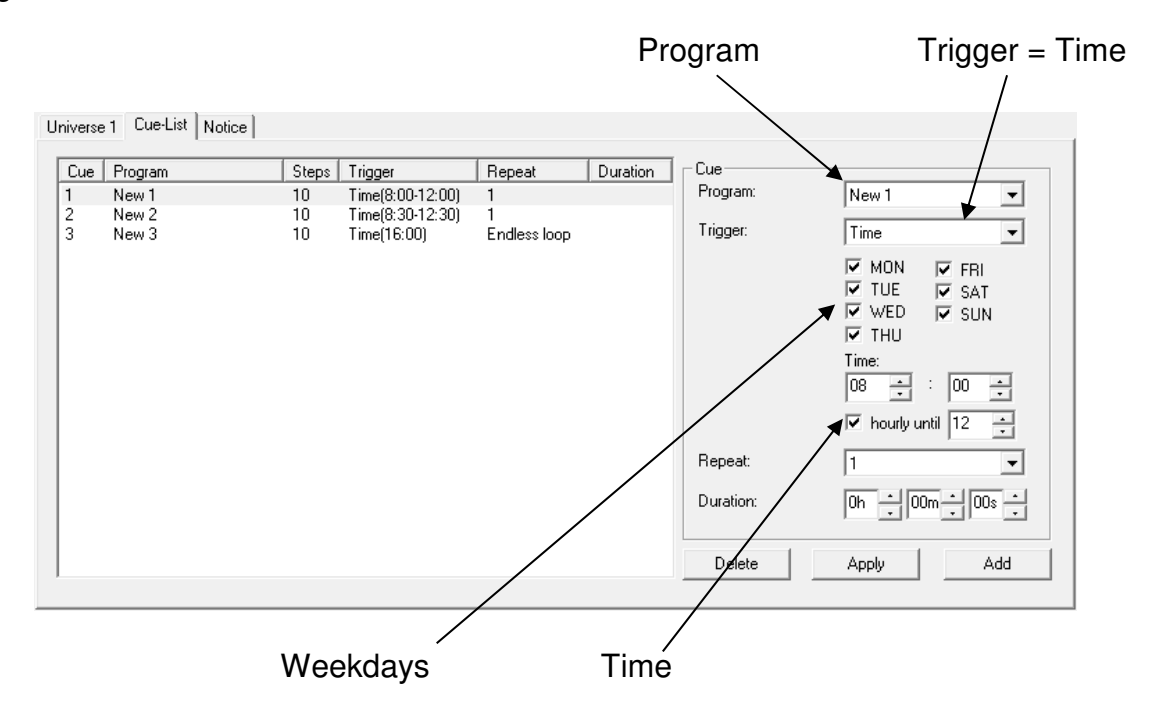

The time is to be specified as a specific time or as time range in which the time trigger starts the program hourly.

For example, in the cue list shown above, the entry Cue2 starts the program New2 at 8:30, 9:30, 10:30, 11:30 and at 12:30 o'clock.

Repeat defines how often the program will be repeated or whether it should be played endlessly. The playback time can also be limited via the period (Duration).

After creating the cue list, it will be exported along with the programs via the export in the **Project***→***Export***→***ArtNet Player X** menu for usage in ArtNet Player X.

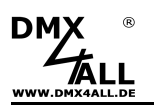

### **RGB/RGBW filter**

The ArtNet Player X has an RGB or RGBW filter that interprets the output channels as RGB or RGBW channel groups and applies the RGB filter or RGBW filter to them.

The filter is set in the Main Settings  $\rightarrow$  Additional Settings:

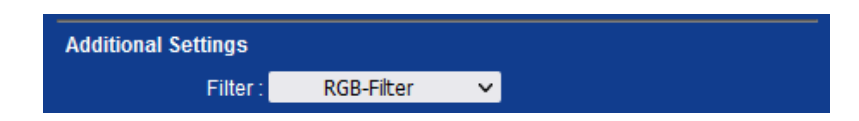

To use the filter, the DMX4ALL commands or a remote option in Personality Config 2 or Config 3 can be used.

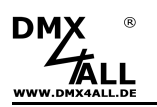

# **Dimensions**

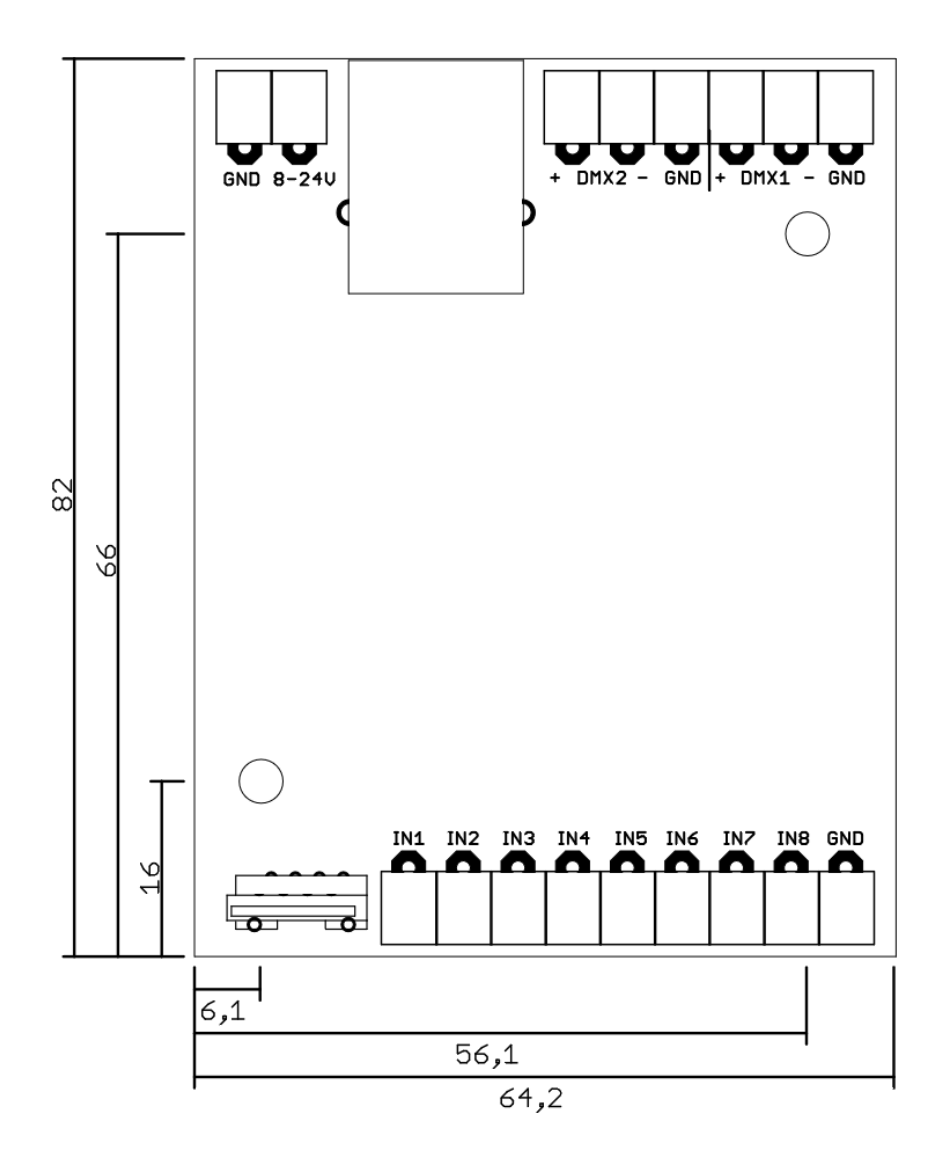

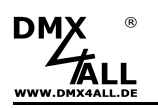

## **Factory Reset**

It is possible to reset the **ArtNet Player X** into the delivery status.

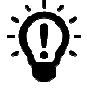

If the Factory-Reset is done via the website, please note that the IP-Address and the subnet mask is reset. It is not always possible to return. Set the IP-Address again if necessary (see Set the IP with IP-Configurator or Set the IP via web browser).

Restore the delivery conditions via **web browser**:

- Open the service site within the web browser
- Enter the service code ..7319"
- Click Save
- Subsequently wait minimum 10 seconds

Restore delivery state via the **DMX4ALL LAN** Updater:

- Turn off the device
- Start the software **DMX4ALL LAN-Updater**
- Generate network connection to PC
- Turn on the device
- The RGB LED lights up blue for approx. 3 seconds after the Ethernet connection has been recognized
- During the blue LED lights, press **FIND**
- Select the **ArtNet Player X** from list
- Click **FACTORY RESET**
- The Reset will be executed

Restore the delivery status via **DMX4ALL IP-Configurator**:

- Turn on the device
- Start the software **DMX4ALL IP-Configurator**
- Click **FIND**
- Select the **ArtNet Player X** from list
- Click **FACTORY RESET**
- The Reset will be executed

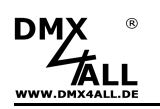

### **Execute Firmware-Update**

Please proceed as follows:

- Turn off the device
- Start update software **DMX4ALL LAN-Updater**
- Generate network connection to PC
- Turn on the device
- The RGB LED lights up blue for approx. 3 seconds after the Ethernet connection has been recognized
- During the blue LED lights, press **FIND**
- Select **ArtNet Player X** from list within the DMX4ALL LAN-Updater
- Click Firmware-Update
- Select and confirm Firmware file (.bin)
- Wait until the update has finished

If an error occurs during the update you can start the Update again any time.

Alternatively, the Firmware Update can be activated via web browser:

- Open the Firmware Update within the web browser
- Enter the code "1379" in the entry field and click Send
- Start the **DMX4ALL LAN-Updater**
- Select the **ArtNet Player X** from list within the DMX4ALL LAN-Updater
- Click Firmware-Update
- Select the Firmware-Data (.bin) and confirm
- Wait until the Update has finished
- Click Back in the web browser

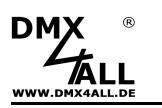

# **Equipment**

**Power supply 12V** 

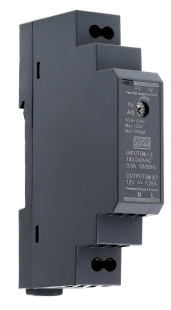

**DCF77 Key** 

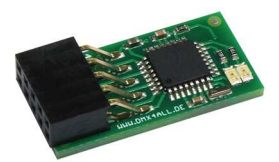

**Wall bracket for top hat rail housing**

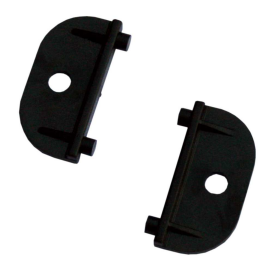

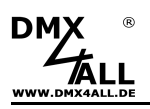

# **CE-Conformity**

This assembly (board) is controlled by a microprocessor and<br>uses high frequency. In order to maintain the properties of<br>the module with regard to CE conformity, installation into a uses high frequency. In order to maintain the properties of the module with regard to CE conformity, installation into a closed metal housing in accordance with the EMC directive 2014/30/EU is necessary.

### **Disposal**

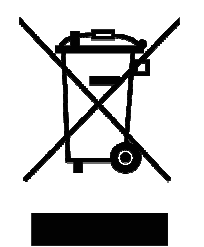

Electronical and electronic products must not be disposed in domestic waste. Dispose the product at the end of its service life in accordance with applicable legal regulations. Information on this can be obtained from your local waste disposal company.

### **Warning**

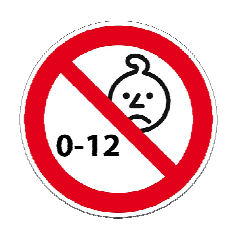

This device is no toy. Keep out of the reach of children. Parents are liable for consequential damages caused by nonobservance for their children.

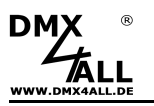

### **Risk-Notes**

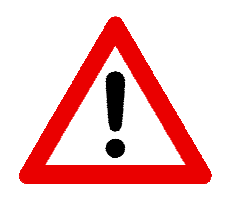

You purchased a technical product. Conformable to the best available technology the following risks should not excluded:

#### **Failure risk:**

The device can drop out partially or completely at any time without warning. To reduce the probability of a failure a redundant system structure is necessary.

#### **Initiation risk:**

For the installation of the board, the board must be connected and adjusted to foreign components according to the device paperwork. This work can only be done by qualified personnel, which read the full device paperwork and understand it.

#### **Operating risk:**

The Change or the operation under special conditions of the installed systems/components could as well as hidden defects cause to breakdown within the running time.

#### **Misusage risk:**

Any nonstandard use could cause incalculable risks and is not allowed.

**Warning:** It is not allowed to use the device in an operation, where the safety of persons depend on this device.

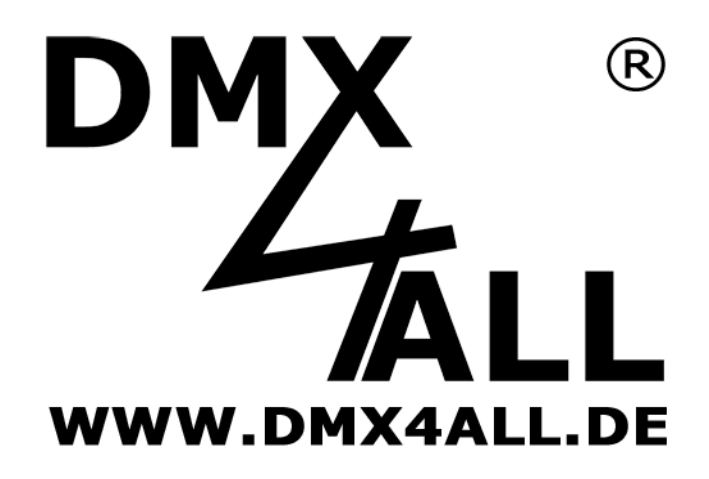

DMX4ALL GmbH Reiterweg 2A D-44869 Bochum Germany

Last changes: 18.01.2023

© Copyright DMX4ALL GmbH

All rights reserve. No part of this manual may be reproduced in any form (photocopy, pressure, microfilm or in another procedure) without written permission or processed, multiplied or spread using electronic systems.

All information contained in this manual was arranged with largest care and after best knowledge. Nevertheless, errors are to be excluded not completely. For this reason, I see myself compelled to point out that I can take over neither a warranty nor the legal responsibility or any adhesion for consequences, which decrease/go back to incorrect data. This document does not contain assured characteristics. The guidance and the characteristics can be changed at any time and without previous announcement.